第 32 回 課題研究基礎 レジュメ

#### 『Arduino』を使って自作測定装置を作ろう①

#### ① 目的

『Arduino』を使って、環境測定を行う自作測定装置を『組み立て』、装置に指令を出すための『プログラミ ング』を行い、実際にデータを『測定』ができるようになることで、研究に必要なデータの数値化の技術を学 ぶ。

※『Arduino』とは Arduino 社が提供するマイクロパソコンのことで, これ1つで, LEDやモーターなど の電子部品を動作させることができます。

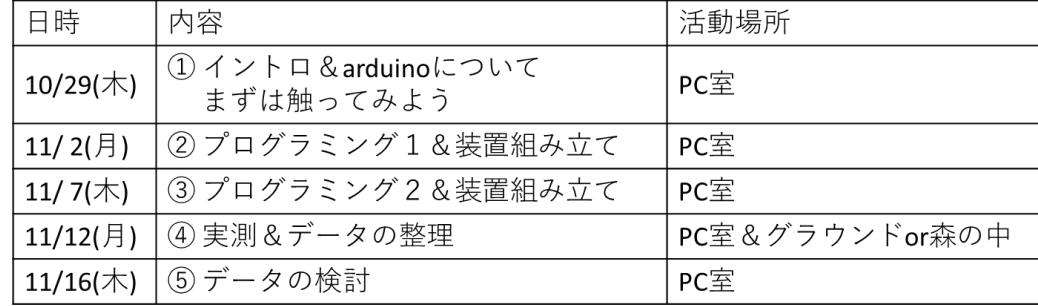

#### ② 実施内容

#### ◎第 1 回

- 禁止事項:arduino を PC に接続した状態で,指定以外の配線を行うと,arduino 本体のみなら ず,PCにも容量を超える電圧の電流が流れ,破損の原因になるので,絶対にしないこと!
- 1-0 arduinoIDE のインストール(原則インストール済み)
	- ⇒ デスクトップのアイコンに右のアイコンが表示されていない場合は, 『生徒フォルダ』→R02\_2020/2021→190\_r02\_理数科 1 年 SS 課題研究基礎 →Arduino→共通コンテンツ→『arduino-1.8.13-windows.zip』をデスクトップにコピペする。
	- ⇒ 『arduino-1.8.13-windows.zip』を右クリック→『すべて展開』を選択。
	- ⇒ デスクトップにできた『arduino-1.8.13-windows』フォルダ内の『arduino』で起動する。
	- ※ arduinoIDE とは arduino のプログラミングから検証,転送,実行までできる総合開発環境ソフト。
- 1-1 arduinoIDE の起動
	- ① デスクトップのアイコンをダブルクリック。
	- ② 書き込み対象製品の選択:ツール→マイコンボード→ArduinoUNO を選択
	- ③ シリアルポートの選択:USBで Arduino とPCを接続した後,

ツール→シリアルポート→『COM\*(\*には数字)Arduino×××』を選択

rduine

#### ☆ やってみよう!:内臓LEDを設定した間隔で点滅させる。

- ☆ 1-1の手順が完了している状態で行うこと。
- ① 『生徒フォルダ』→R02\_2020/2021→190\_r02\_理数科 1 年 SS 課題研究基礎→Arduino →第1回 コンテンツ→『Blink OO1』フォルダをコピーして自分のフォルダに貼り付けよう。
- ② 貼り付けた『Blink\_001』フォルダの中の、『Blink\_001』をダブルクリックで開く。
- ③ 左上にある✔をクリックすると、コンパイル(プログラミング言語から機械語への変換)が実行される。 ⇒コンパイルと同時に、プログラミングに不具合がないかも検証してくれる素敵な機能!
- ④ コンパイルの検証結果が、一番下のウインドウに表示される。
- ※ コンパイルが完了しました。』と表示されるはず。
- ⑤ 何も問題が発生していなければ、✔の右にある『⇒』をクリックして、プログラムを転送すると、 arduino の LED が 0.1 秒おきに点滅を繰り返しているはず!
	- +α:点滅の感覚や、パターンをプログラムを書き換えて、自由に変更してみよう。プログラムに変更 を加えた際には、必ず、コンパイルしてから、転送すること。
- 2 センサー用のライブラリをインクルード
	- ① 『生徒フォルダ』→R02\_2020/2021→190\_r02\_理数科 1 年 SS 課題研究基礎 →Arduino→共通コンテンツより,以下の二つのファイルをコピーしてデスクトップに張り付ける。
	- (ⅰ) Adafruit\_Sensor-master
	- (ⅱ) DHT-sensor-library-master
	- ② (ⅰ)から順にインクルードしていく。IDE を開いて,スケッチタブをクリックし、『ライブラリにイ ンクルード』→.ZIP 形式のライブラリをインクルードを選択し、デスクトップに置いた(ⅰ)のファイル を指定する。
	- ③ ウインドウ下方に『ライブラリが追加されました』と表示されれば OK!そのまま、(ⅱ)のファイル もインクルードしていこう。

#### ◎第2回

#### 3-1 センサーの配線

- ① arduino を PC から一旦外す。
- ② 以下の配線図とブレッドボード図を参考にして,arduino とセンサーを配線しよう。
- ③ 配線完了後,教員にOKをもらったら, arduino を PC に再接続する。

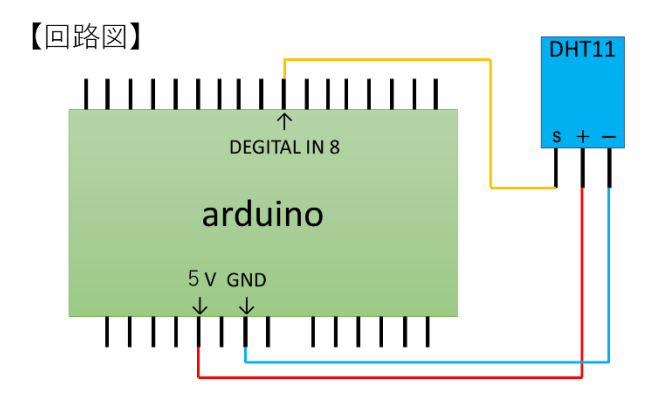

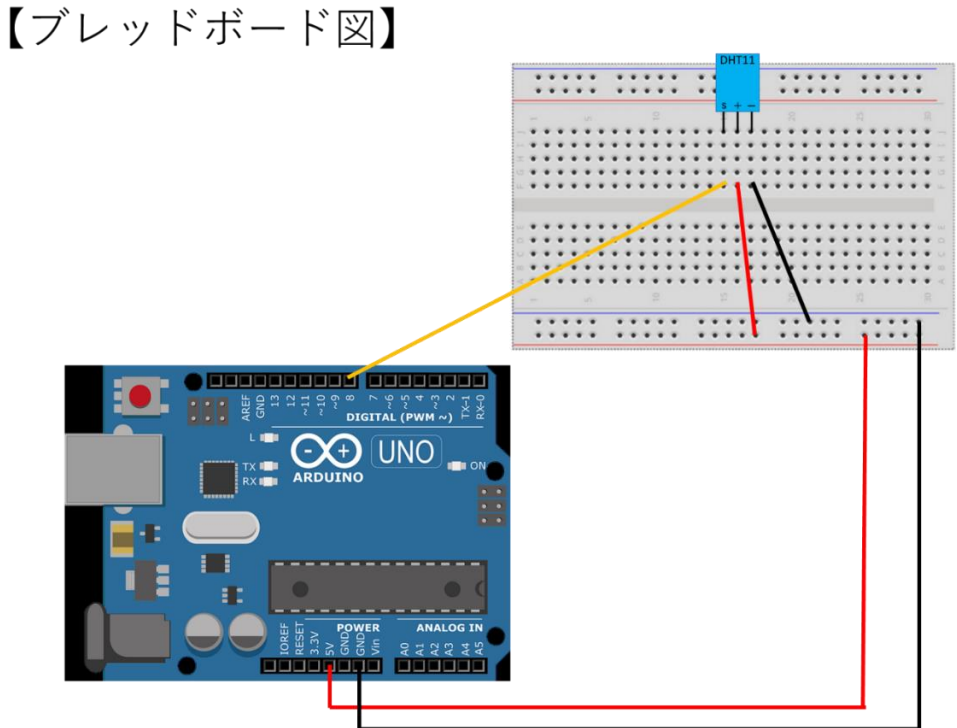

#### 3-2 プログラミング入力&検証&転送

- ① arduino の起動。『⇒:転送』右側にあるアイコンをクリックし、『新規ファイル』を作成する。
- ② ファイル→名前を付けて保存を選択。『ondositudo』と小文字で入力し、自分のフォルダに保存す ること。
- ③ 配布されている『DHT11 センサー【シリアル表示スケッチ】』を参考にして、プログラムを入力し ていく。

#### ※ 『//』や『/\*』から始まるものは、説明文であり、入力する必要はないので注意すること。

 ④ すべて入力したのちに、検証&コンパイル。エラーが出なければ、Arduino が PC と接続されてい ることを確認し、プログラムの転送を行う。

#### 4-1 arduino による動作確認

- ① 転送後はセンサーの温度と湿度 sketch\_oct21a | Arduino 1.8.13  $\Box$ × を自動的にサンプリングし, ID ファイル 編集 スケッチ ツール ヘルプ Eのシリアルモニタに表示される 自動整形  $Ctrl+T$ 96  $\ddot{\bullet}$ スケッチをアーカイブする 設定となっているので,ツール→ sketch\_oct21a エンコーディングを修正 シリアルモニタをクリックし,シ void setup() { ライブラリを管理...  $Ctrl + Shift + 1$ リアルモニタを表示し,データを // put your se Ctrl+Shift+M シリアルモニタ シリアルプロッタ Ctrl+Shift+L 確認する。
	- +α:センサーに息をはぁ~~~っと吐きかけて,温度や湿度が変化することも確認してみよう。
- ⇒ 残念ながら,このままではPCの画面でしかモニターできないので,これをSDカードにデータを 記録させるようにプログラミングを修正していこう。

#### ◎第3回

#### 4-2 再配線

- ① 一度,arduino を PC から外し,さらに arduino 側のジャンパー線を外す。
- ② arduino に『SD Card Shield』をピン位置をよく見ながら,垂直に丁寧に装着する。
- 3 『SD Card Shield』の 5V 電源, GND, DEGITAL IN 8 に再度センサーからのジャンパー線を 配線し、SDカードをスロットにカチッと音が鳴るまで挿入する。
- ④ 再度,教員のOKをもらったら,PCにUSBで接続を行う。
- 4-3 プログラミング修正
	- ① 先ほどまでのプログラミングはファイル→保存から保存を行う。
	- ② ①のあと,ファイル→名前を付けて保存を選択。『ondositudo-sd』と小文字で入力し、自分のフ ォルダに保存すること。
	- ③ 先ほどのプログラムに,配布されている『DHT11 センサー【SD カード記録スケッチ組み込み】』 を参考にして、追加でプログラムを差し込み入力していく。
		- ※ 『//』や『/\*』から始まるものは、説明文であり、入力する必要はないので注意すること。
	- ④ すべて入力したのちに、検証&コンパイル。エラーが出なければ、Arduino が PC と接続されてい ることを確認し、プログラムの転送を行う。
	- ⑤ シリアルモニタからプログラムが起動していることを確認し,サンプリングの値が表示されている ならば,一度,arduino をPCから外す。
- ⑥ arduino に 9V 電源を接続し,リセットボタンを 1 度押した後,1分程度サンプリングを行ってみ る。
- ⑦ 1 分後,9V電源を取り外し,SDカードもカチッと音が鳴るまで押し込んで外す。
- ⑧ SDカードをカードリーダーに挿入し,カードリーダーをUSBでPCに接続すると, 『TEMPHUMI』という csv ファイル(見た目は Excel ファイル)があるはずなので、ダブルクリック をして開く。
- ⑨ エクセルの 1 列目に湿度,2 列目に温度,3 列目に不快指数が表示されていれば成功!
- +α 試しに廊下に出て,日の当たる場所に行ってみたり,日陰の湿気の多そうな場所に行ってみて, 試しにサンプリングを行ってみよう。

#### ◎第4回【予定】

- 5 フィールドにおける実測
	- ① 自分たちが利用していた arduino を再度,配線しなおし,プログラムを転送し,動作確認(=シリア ルモニタでの数値チェック)を行い,arduino,ブレッドボード,9V 電源を持ち
	- ② 出席番号1~20番までのペアは,グラウンドの日向で測定へ。21~40番までのペアは,自修 の森の中で測定に行く。
	- ③ サンプリングは9V 電源を接続し,リセットボタンを押したところから10分間×30 データ=約 300データ程度の長さで行う。(センサーは 2 秒に 1 回データを測定する設定になっている)でき るだけ,測定位置は変えず,腰の高さのデータを取るように心がけること。
	- ④ サンプリング終了後,PCに戻り,SDカードを arduino から抜きだし,カードリーダーを利用し て,『TEMPHUMI.csv』を以下のフォルダにコピペする。 『生徒フォルダ』→R02\_2020/2021→190\_r02\_理数科 1 年 SS 課題研究基礎
		- →Arduino→第 4 回フォルダ→提出フォルダ

#### ◎第5回【予定】

- 6 測定したデータの処理(グラフの作り方など)
	- ① 湿度,温度,不快指数のデータの平均値,分散,標準偏差を関数を利用し,求める。
	- ② 湿度,温度,不快指数のデータを元に,時系列データグラフを作成する。
	- ③ 湿度,温度,不快指数のデータを元に,散布図グラフを作成する。

第 33回 課題研究基礎 レジュメ

#### 『Arduino』を使って自作測定装置を作ろう②

#### ① 目的

『Arduino』を使って、環境測定を行う自作測定装置を『組み立て』,装置に指令を出すための『プログラミ ング』を行い、実際にデータを『測定』ができるようになることで、研究に必要なデータの数値化の技術を学 ぶ。

※『Arduino』とは Arduino 社が提供するマイクロパソコンのことで、これ1つで、LEDやモーターなど の電子部品を動作させることができます。

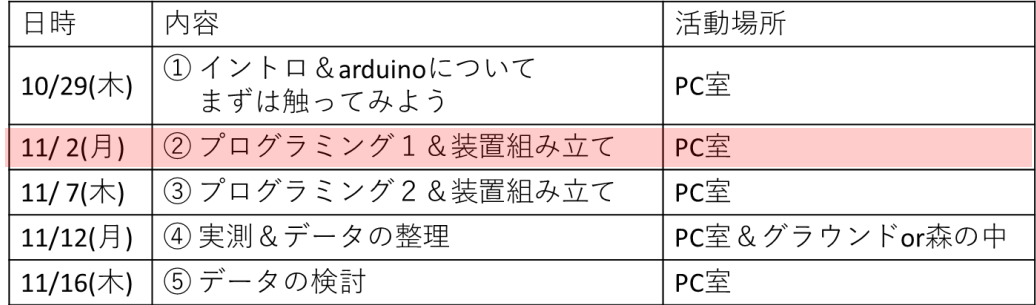

#### ② 実施内容

#### ◎第2回

禁止事項: arduino を PC に接続した状態で,指定以外の配線を行うと, arduino 本体のみなら ず,PCにも容量を超える電圧の電流が流れ,破損の原因になるので,絶対にしないこと!

- 3-1 センサーの配線
	- ① arduino を PC から一旦外す。
	- ② 以下の配線図とブレッドボード図を参考にして,arduino とセンサーを配線しよう。
- ③ 配線完了後,教員にOKをもらったら,arduino を 【回路図】 PC に再接続する。

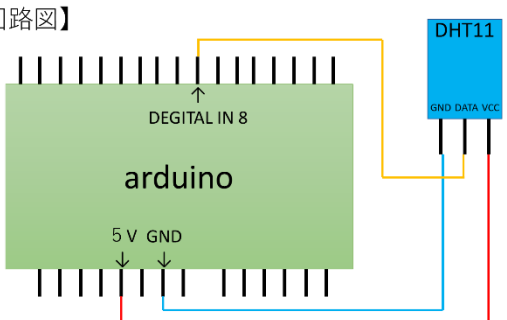

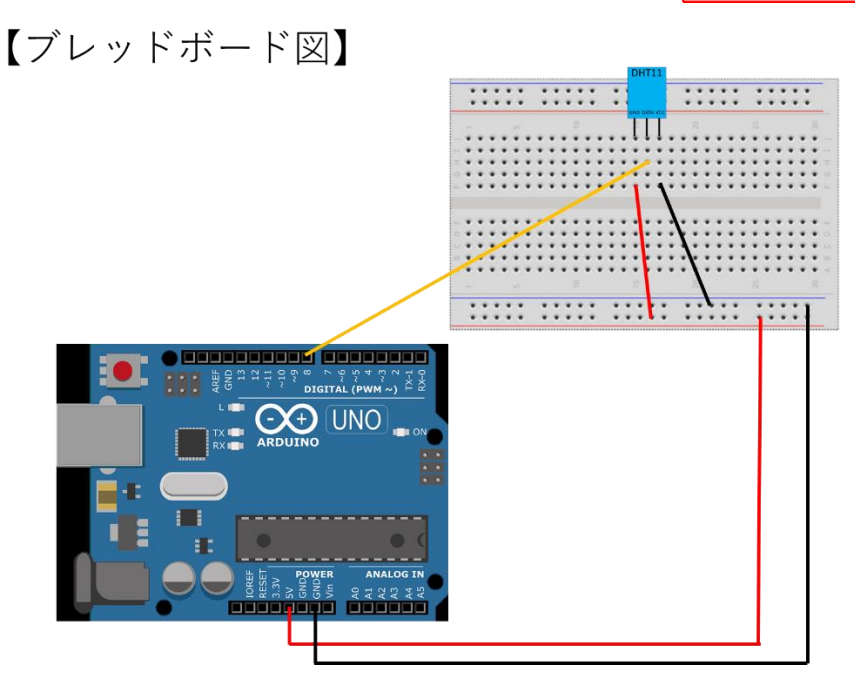

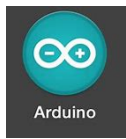

#### 3-2 プログラミング入力&検証&転送

- ① arduino の起動。『⇒:転送』右側にあるアイコンをクリックし、『新規ファイル』を作成する。
- ② ファイル→名前を付けて保存を選択。『ondositudo』と小文字で入力し、自分のフォルダに保存す ること。
- ③ 配付された『DHT11 センサー【シリアル表示スケッチ】』を参考にして、プログラムを入力してい く。

# ※ 『//』や『/\*』から始まるものは、説明文であり、入力する必要はないので注意すること。

- ④ すべて入力したのちに、検証&コンパイル。エラーが出なければ、Arduino が PC と接続されてい ることを確認し、プログラムの転送を行う。
- 4-1 arduino による動作確認
- ① 転送後はセンサーの温度と湿度 を自動的にサンプリングし, ID Eのシリアルモニタに表示される 設定となっているので,ツール→ シリアルモニタをクリックし, シ リアルモニタを表示し,データを 確認する。

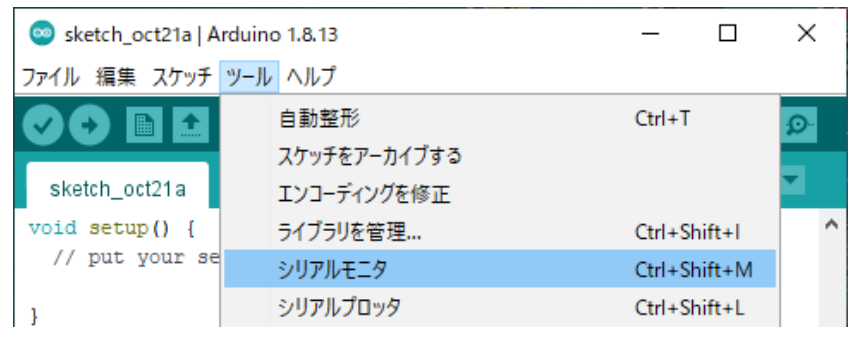

- +α:センサーに息をはぁ~~~っと吐きかけて,温度や湿度が変化することも確認してみよう。
- ⇒ 残念ながら,このままではPCの画面でしかモニターできないので,これをSDカードにデータを 記録させるようにプログラミングを修正していこう。

第 34回 課題研究基礎 レジュメ

#### 『Arduino』を使って自作測定装置を作ろう③

#### ① 目的

『Arduino』を使って、環境測定を行う自作測定装置を『組み立て』、装置に指令を出すための『プログラミ ング』を行い、実際にデータを『測定』ができるようになることで、研究に必要なデータの数値化の技術を学 ぶ。

※『Arduino』とは Arduino 社が提供するマイクロパソコンのことで, これ1つで, LEDやモーターなど の電子部品を動作させることができます。

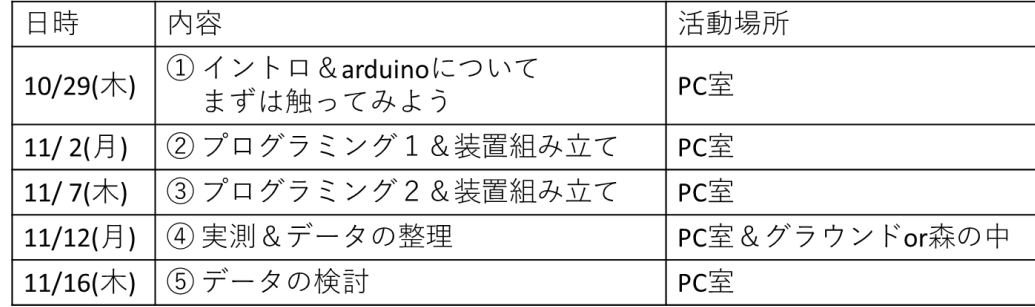

#### ② 実施内容

禁止事項: arduino を PC に接続した状態で,指定以外の配線を行うと, arduino 本体のみならず, PCに も容量を超える電圧の電流が流れ,破損の原因になるので,絶対にしないこと!

#### ◎第3回

- 4-2 プログラミング修正
	- ① 先ほどまでのプログラミング『ondositudo』はファイル→保存から『保存』を行う。
	- ② ①のあと,ファイル→名前を付けて保存を選択。『ondositudo-sd』と小文字で入力し、自分のフ ォルダに保存し,SD カード用のファイルを作成する。
	- ③ 先ほどのプログラムに,配布されている『DHT11 センサー【SD カード記録スケッチ組み込み】』 を参考にして、追加でプログラムを差し込み入力していく。

※ 『//』や『/\*』から始まるものは、説明文であり、入力する必要はないので注意すること。

④ すべて入力したのちに,検証&コンパイルして,次に進む。

### 4-3 再配線

- ① 一度,arduino を PC から外し,さらに arduino 側のジャンパー線を外す。
- ② arduino に『SD Card Shield』を、ピン位置をよく見ながら、垂直に丁寧に装着する。

## ※ 乱雑に挿入すると、破損のおそれあり!

- 3 『SD Card Shield』の 5V 電源, GND, DEGITAL IN 8 に再度センサーからのジャンパー線を 配線し,SDカードが挿入されていることを確認する。
- ④ 再度,教員のOKをもらったら,PCにUSBで接続を行う。
- 4-4 コンパイル&転送&試運転
	- ① Arduino が PC と接続されていることを確認し、プログラムの転送を行う。
	- ② シリアルモニタからプログラムが起動していることを確認し,サンプリングの値が表示されている ならば,一度,arduino をPCから外す。
	- 3 arduino に 9V 電源を接続し、リセットボタンを 1 度押した後、1分程度サンプリングを行ってみ る。
	- ④ 1 分後,9V電源を取り外し,SDカードもカチッと音が鳴るまで押し込んで外す。
	- ⑤ SDカードをカードリーダーに挿入し,カードリーダーをUSBでPCに接続すると, 『TEMPHUMI』という csv ファイル(見た目は Excel ファイル)があるはずなので,ダブルクリック をして開く。
	- ⑥ エクセルの 1 列目に湿度,2 列目に温度,3 列目に不快指数が表示されていれば成功!
	- +α 試しに廊下に出て,日の当たる場所に行ってみたり,日陰の湿気の多そうな場所に行ってみて, 試しにサンプリングを行ってみよう。

#### ◎第4回【予定】

- 5 フィールドにおける実測
	- ① 自分たちが利用していた arduino+SDカードシールドを再度,配線しなおし,プログラムを転送 し、動作確認(ニシリアルモニタでの数値チェック)を行い、arduino、ブレッドボード,9V 電源を接 続せずに、arduino セットが入っていたケースに入れて、蓋をせず指定の測定場所へ移動する。
	- ② 出席番号 1~20番までのペアは,グラウンドの直射日光の当たるところで測定へ。【田中引率】 出席番号21~40番までのペアは,森の中で測定に行く。【南部引率】
	- ③ サンプリングは9V 電源を接続し,リセットボタンを押したところから10分間×30 データ/分= 約300データ程度の長さで行う。(センサーは 2 秒に 1 回データを測定する設定になっている) できるだけ,測定位置は変えず,腰の高さのデータを取るように心がけること。
	- ④ サンプリング終了後,PCに戻り,SDカードを arduino から抜きだし,カードリーダーを利用し て,『TEMPHUMI.csv』を以下のフォルダにコピペする。 『生徒フォルダ』→R02\_2020/2021→190\_r02\_理数科 1 年 SS 課題研究基礎
		- →Arduino→第 4 回フォルダ→提出フォルダ

# 【ファイル名=学籍番号\_学籍番号\_ TEMPHUMI.csv】

### ◎第5回【予定】

- 6 測定したデータの処理(グラフの作り方など)
	- ① 湿度,温度,不快指数のデータの平均値,分散,標準偏差を関数を利用し,求める。
	- ② 湿度,温度,不快指数のデータを元に,時系列データグラフを作成する。
	- ② 湿度,温度,不快指数のデータを元に,散布図グラフを作成する。

第 35回 課題研究基礎 レジュメ

#### 『Arduino』を使って自作測定装置を作ろう④

#### ① 目的

『Arduino』を使って、環境測定を行う自作測定装置を『組み立て』、装置に指令を出すための『プログラミ ング』を行い、実際にデータを『測定』ができるようになることで、研究に必要なデータの数値化の技術を学 ぶ。

※『Arduino』とは Arduino 社が提供するマイクロパソコンのことで, これ1つで, LEDやモーターなど の電子部品を動作させることができます。

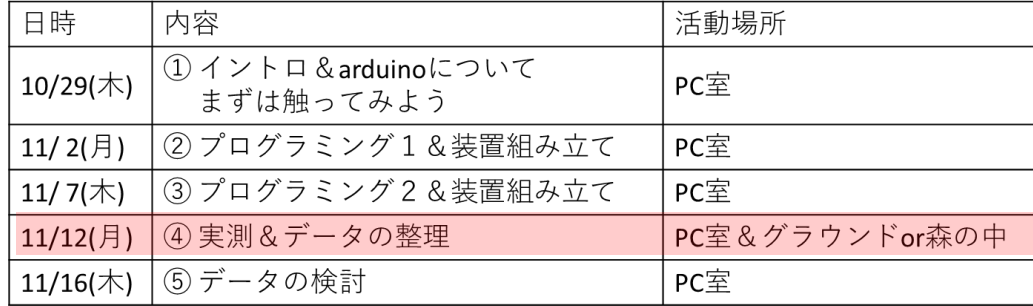

#### ② 実施内容

禁止事項: arduino を PC に接続した状態で,指定以外の配線を行うと, arduino 本体のみならず, PCに も容量を超える雷圧の雷流が流れ,破損の原因になるので,絶対にしないこと!

#### ◎第3~4回

- 4-2 プログラミング修正
	- ① 前時までに作成したプログラミング『ondositudo』はファイルを開く。
	- ② ファイル→名前を付けて保存を選択。『ondositudo-sd』と小文字で入力し、自分のフォルダに保 存し,SD カード用のファイルを作成する。
	- ③ 先ほどのプログラムに,配布されている『DHT11 センサー【SD カード記録スケッチ組み込み】』 を参考にして、追加でプログラムを差し込み入力していく。

#### ※ 赤い文字を既存のスケッチに追加入力していく。

※ 『//』や『/\*』から始まるものは、説明文であり、入力する必要はないので注意すること。

④ すべて入力したのちに,検証&コンパイルして,次に進む。

# 4-3 再配線

- ① 一度,arduino を PC から外し,さらに arduino 側のジャンパー線を外す。
- ② arduino に『SD Card Shield』を、ピン位置をよく見ながら、垂直に丁寧に装着する。

### ※ 乱雑に挿入すると、破損のおそれあり!

- 3 『SD Card Shield』の 5V 電源, GND, DEGITAL IN 8 に再度センサーからのジャンパー線を 配線し,SDカードが挿入されていることを確認する。
- ④ 再度,教員のOKをもらったら,PCにUSBで接続を行う。
- 4-4 コンパイル&転送&試運転
	- ① Arduino が PC と接続されていることを確認し、プログラムの転送を行う。
	- ② シリアルモニタからプログラムが起動していることを確認し,サンプリングの値が表示されている ならば,一度,arduino をPCから外す。
	- 3 arduino に 9V 電源を接続し、リセットボタンを 1 度押した後、1分程度サンプリングを行ってみ る。
	- ④ 1 分後,9V電源を取り外し,SDカードもカチッと音が鳴るまで押し込んで外す。
	- ⑤ SDカードをカードリーダーに挿入し,カードリーダーをUSBでPCに接続すると, 『TEMPHUMI』という csv ファイル(見た目は Excel ファイル)があるはずなので,ダブルクリック をして開く。
	- ⑥ エクセルの 1 列目に湿度,2 列目に温度,3 列目に不快指数が表示されていれば成功!
	- +α 試しに廊下に出て,日の当たる場所に行ってみたり,日陰の湿気の多そうな場所に行ってみて, 試しにサンプリングを行ってみよう。

#### ◎第5回【予定】

- 5 フィールドにおける実測
	- ① 自分たちが利用していた arduino+SDカードシールドを再度,配線しなおし,プログラムを転送 し、動作確認(ニシリアルモニタでの数値チェック)を行い、arduino、ブレッドボード,9V 電源を接 続せずに、arduino セットが入っていたケースに入れて、蓋をせず指定の測定場所へ移動する。
	- ② 出席番号 1~20番までのペアは,グラウンドの直射日光の当たるところで測定へ。【田中引率】 出席番号21~40番までのペアは,森の中で測定に行く。【南部引率】
	- ③ サンプリングは9V 電源を接続し,リセットボタンを押したところから10分間×30 データ/分= 約300データ程度の長さで行う。(センサーは 2 秒に 1 回データを測定する設定になっている) できるだけ,測定位置は変えず,腰の高さのデータを取るように心がけること。
	- ④ サンプリング終了後,PCに戻り,SDカードを arduino から抜きだし,カードリーダーを利用し て,『TEMPHUMI.csv』を自分のフォルダにコピペし,ファイルを開き,データが入力されているこ とを確認する。
	- ⑤ 確認終了後…

以下のフォルダにコピペする。

- 『生徒フォルダ』→R02\_2020/2021→190\_r02\_理数科 1 年 SS 課題研究基礎
- →Arduino→第 4 回フォルダ→提出フォルダ

# 【ファイル名=学籍番号\_学籍番号\_ TEMPHUMI.csv】

- 6 測定したデータの処理(グラフの作り方など)
	- ① 湿度,温度,不快指数のデータの平均値,分散,標準偏差を関数を利用し,求める。
	- ② 湿度,温度,不快指数のデータを元に,時系列データグラフを作成する。
	- ③ 湿度,温度,不快指数のデータを元に,散布図グラフを作成する。

第 36回 課題研究基礎 レジュメ

#### 『Arduino』を使って自作測定装置を作ろう⑤

#### ① 目的

『Arduino』を使って、環境測定を行う自作測定装置を『組み立て』,装置に指令を出すための『プログラミ ング』を行い、実際にデータを『測定』ができるようになることで、研究に必要なデータの数値化の技術を学 ぶ。

※『Arduino』とは Arduino 社が提供するマイクロパソコンのことで, これ1つで, LEDやモーターなど の電子部品を動作させることができます。

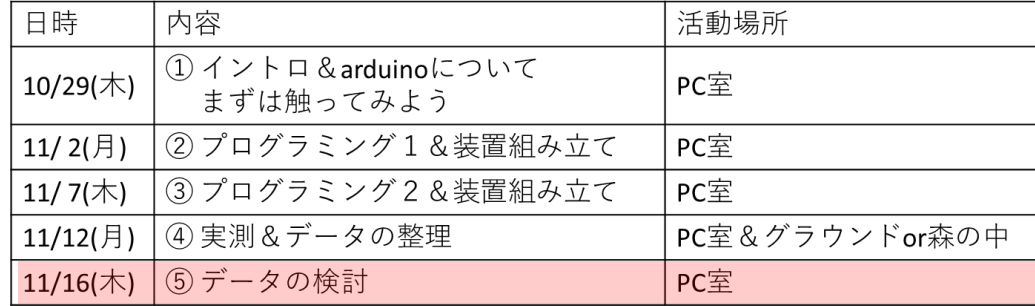

#### ② 実施内容

禁止事項: arduino を PC に接続した状態で,指定以外の配線を行うと, arduino 本体のみならず, PCに も容量を超える電圧の電流が流れ,破損の原因になるので,絶対にしないこと!

#### ◎第5回

はじめに ファイルの準備

- ① 前回までに『ondositudo-sd』が完成している生徒は自分のプログラミングを利用する。
- ② 同じ班の 2 人のうち,一方が完成している場合は,完成している生徒のものを利用する。
- ③ どちらも完成していない場合は, 『生徒フォルダ』→R02\_2020/2021→190\_r02\_理数科 1 年 SS 課題研究基礎 →Arduino→『第5回コンテンツ』からフォルダ『ondositudo-rent』を自分の名前のフォルダにコ ピペして,利用する。
- 4-3 再配線
	- 1 arduino に『SD Card Shield』を, ピン位置をよく見ながら、垂直に丁寧に装着する。 ※ 乱雑に挿入すると、破損のおそれあり!
	- ② 『SD Card Shield』の 5V 電源, GND, DEGITAL IN 8 に再度センサーからのジャンパー線を 配線し,SDカードが挿入されていることを確認する。
	- ③ 再度,教員のOKをもらったら,PCにUSBで接続を行う。
- 4-4 コンパイル&転送&試運転
	- ① Arduino が PC と接続されていることを確認し、準備したプログラムの転送を行う。
	- ② シリアルモニタからプログラムが起動していることを確認し,サンプリングの値が表示されている ならば,一度,arduino をPCから外す。
	- 3 arduino に 9V 電源を接続し、リセットボタンを 1 度押した後、30 秒程度サンプリングを行って みる。
	- 4 30秒後,9V電源を取り外し,SDカードもカチッと音が鳴るまで押し込んで外す。
- ⑤ SDカードをカードリーダーに挿入し,カードリーダーをUSBでPCに接続すると, 『TEMPHUMI』という csv ファイル(見た目は Excel ファイル)があるはずなので,ダブルクリック をして開く。
- ⑥ エクセルの 1 列目に湿度,2 列目に温度,3 列目に不快指数が表示されていれば成功!
- ⑦ 確認後,SDカード上の『TEMPHUMI』という csv ファイルを削除して,再度SDカードシール ドにカチッと音が鳴るまで押し込んで装着する。
- 5 フィールドにおける実測
	- ① arduino, ブレッドボード, 9V電源を接続せずに, arduino セットが入っていたケースに入れ て,蓋をせず指定の測定場所へ移動する。USBケーブルはPC室に置いていく。
	- ② 出席番号 1~20番までのペアは,グラウンドの直射日光の当たるところで測定へ。【田中引率】 出席番号21~40番までのペアは,森の中で測定に行く。【南部引率】
	- ③ サンプリングは9V 電源を接続し,リセットボタンを押したところから5分間×30 データ/分=約 150データ程度の長さで行う。(センサーは 2 秒に 1 回データを測定する設定になっている) できるだけ,測定位置は変えず,腰の高さのデータを取るように心がけること。
	- ④ サンプリング終了後,PCに戻り,SDカードを arduino から抜きだし,カードリーダーを利用し て,『TEMPHUMI.csv』を自分のフォルダにコピペし,ファイルを開き,データが入力されているこ とを確認する。
	- ⑤ 確認終了後… 以下のフォルダにコピペして提出する。

【提出データ①: 『ondositudo-sd』(プログラムのファイルの入ったフォルダごと提出)】

自分が作成したファイルを一度開き,『名前を付けて保存』名前を以下のファイル名に変更すること。保 存の際に,保存場所を以下の提出フォルダにすれば,提出される。

『生徒フォルダ』→R02\_2020/2021→190\_r02\_理数科 1 年 SS 課題研究基礎

→Arduino→第5回コンテンツフォルダ→スケッチ提出フォルダ

【ファイル名=学籍番号\_ondositudo-sd】 一人ずつ提出

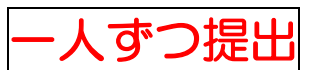

【提出データ②:『TEMPHUMI』(実測したデータ)】 『生徒フォルダ』→R02\_2020/2021→190\_r02\_理数科 1 年 SS 課題研究基礎 →Arduino→第5回コンテンツフォルダ→サンプル提出フォルダ

# 【ファイル名=学籍番号\_学籍番号\_ TEMPHUMI】

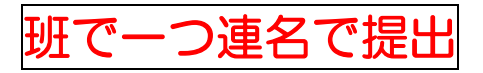